# QUICK GUIDE - GLARE - BLENDUNG

# Ziel:

Diese Kurzanleitung soll Sie bei der Berechnung der Blendung von Solar-PV- und 3D-Objekten mit dem GLARE-Modul in windPRO unterstützen.

# Übersicht:

- 1. Voraussetzungen
- 2. Blendungsrezeptoren hinzufügen
- 3. Reflektor-Objekte hinzufügen
- 4. Schnellansicht der Blendung
- 5. Blendungsberechnung erstellen
- 6. Blendungsberechnung Ergebnisse

## 1. ANFORDERUNGEN

Die Schritte in dieser Kurzanleitung erfordern eine Installation von windPRO 3.6 oder neuer mit Lizenz für das GLARE-Modul. Für die Berechnung der Blendung durch PV-Module ist eine Solar-PV-Lizenz erforderlich.

Bevor Sie die Blendungsrezeptoren und Reflektor-Objekte definieren, sollten Sie ein digitales Höhenmodell erstellen (Höhenlinien oder Höhenraster). Stellen Sie außerdem sicher, dass Sie über eine Hintergrundkarte mit zufriedenstellender Auflösung verfügen.

Weitere Anleitungen zur Erstellung von Hintergrundkarten und digitalen Höhenmodellen finden Sie im windPRO-wiki, z.B. unter Digitales Höhenmodell.

# 2. BLENDUNGSREZEPTOREN HINZUFÜGEN

Beginnen Sie mit dem Einfügen eines Schatten-/Blendungsrezeptors an der Stelle auf der Karte, an der Sie die potenzielle Blendung berechnen möchten:

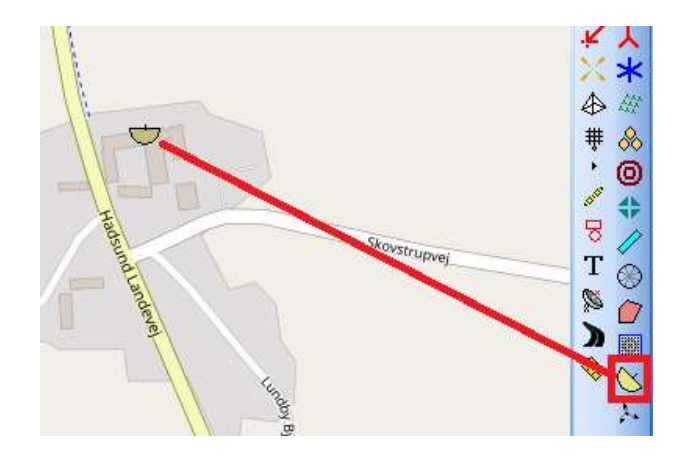

Ein Schatten-/Blendungsrezeptor kann zur Berechnung des Schattenwurfs von Windenergieanlagen und Blendung durch PV-Module und 3D-Objekte verwendet werden. Standardmäßig ist der Schatten- /Blendungsrezeptor so eingestellt, dass er in der SHADOW-Berechnung verwendet wird. Um das Objekt in einer GLARE-Berechnung zu nutzen, müssen Sie im Objekt-Setup ein Kontrollkästchen auf Register Blendung aktivieren und die erforderlichen Eingaben anpassen:

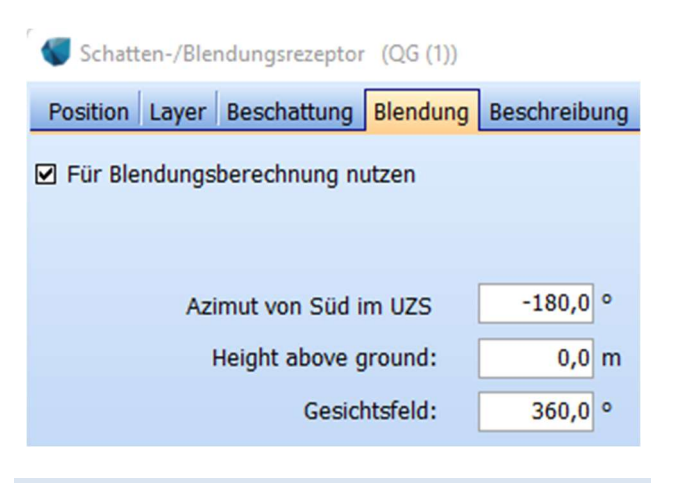

## 3. REFLEKTOR-OBJEKTE HINZUFÜGEN

Es gibt zwei Arten von Reflektor-Objekten, für die Blendung berechnet werden kann:

- PV-Flächen: zur Berechnung der Blendung durch Solaranlagen
- 3D-Objekte: zur Berechnung der Blendung von z.B. reflektierenden Oberflächen von Gebäuden

#### Für Solar-PV-Blendungsberechnungen:

Erstellen Sie ein Layout mit dem Solar-PV-Objekt:

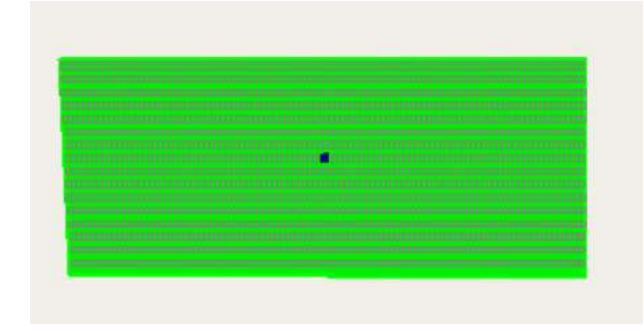

Eine Anleitung zum Erstellen einer Solar-PV-Fläche finden Sie unter SOLAR-PV-Objekt.

Es ist wichtig, die Größe und das Layout der PV-Module genau anzugeben, da es die Ergebnisse beeinflussen wird:

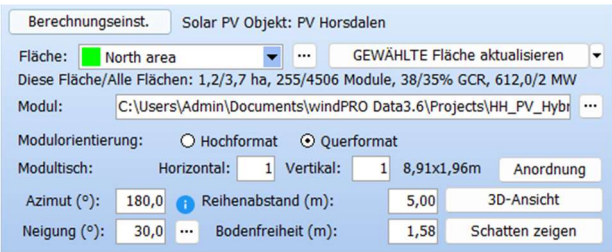

# Für allgemeine Blendungsberechnungen mit 3D-Objekten: Fügen Sie ein 3D-Objekt ein:

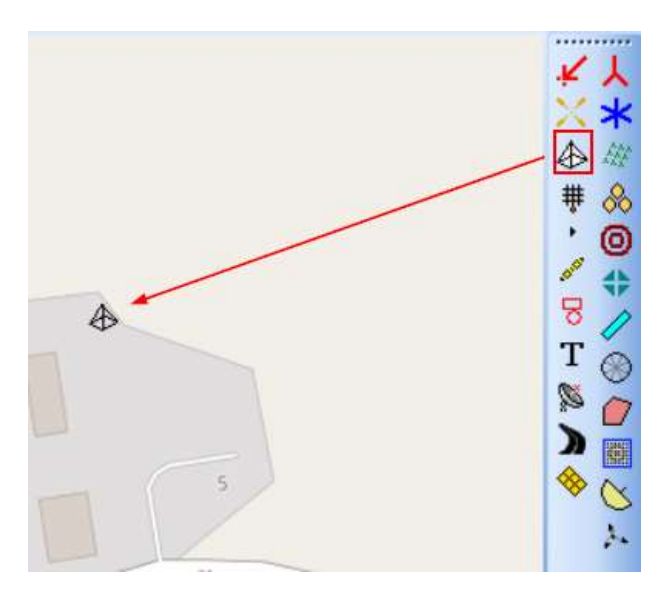

Sie können das 3D-Objekt aus einer DAE-Datei importieren:

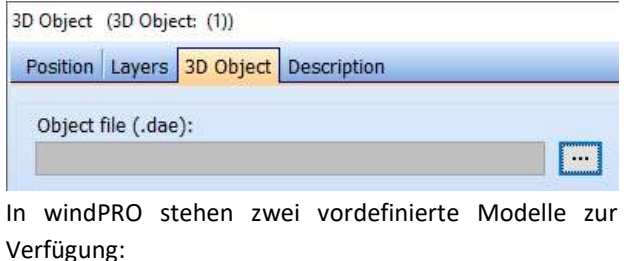

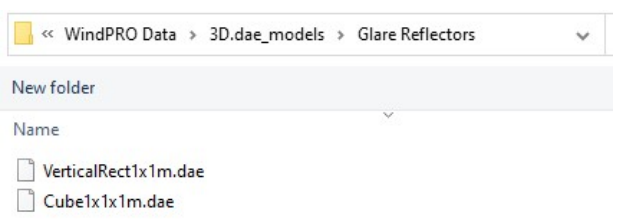

Das Erste ist ein vertikales Rechteck, das zur Modellierung der Fassade eines Gebäudes verwendet werden kann, das Zweite ist ein Würfel, der für die Modellierung eines rechteckigen Gebäudes verwendet werden kann, bei dem alle Fassaden reflektierend sind. Sie können auch andere DAE-Dateien in der Blendungs-Berechnung verwenden.

Wählen Sie den Würfel aus, um ein Gewächshaus zu modellieren. Die Standardabmessungen des Würfels sind 1m x 1m x 1m. Die Größe kann durch Angabe eines Skalierungsfaktors im 3D-Objekt verändert werden. Geben Sie auch die Ausrichtung des Objekts um die z-Achse an:

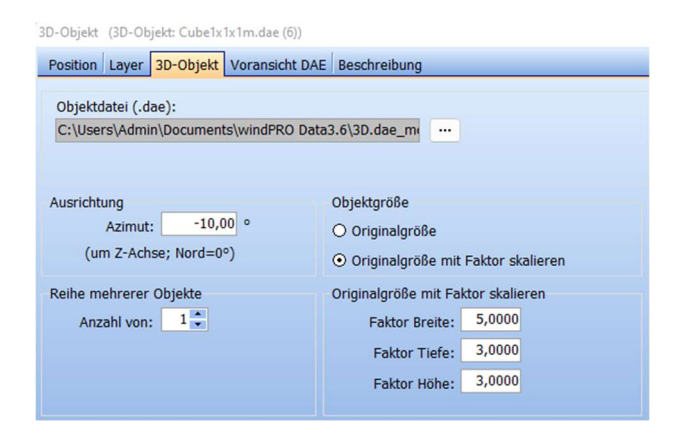

Für die grafische Darstellung der Blendung in den Berichten wählen Sie auf Register Position die Symbolfarbe für das 3D-Objekt aus:

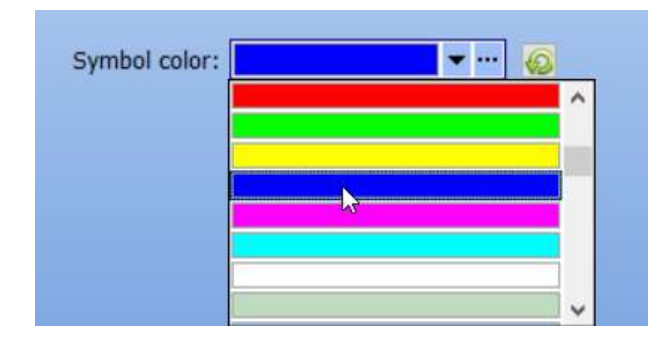

Sie können das 3D-Objekt nun auf der Karte betrachten. Für kleine Objekte empfiehlt sich ein Wechsel zur Blankokarte, um das Objekt anzuzeigen:

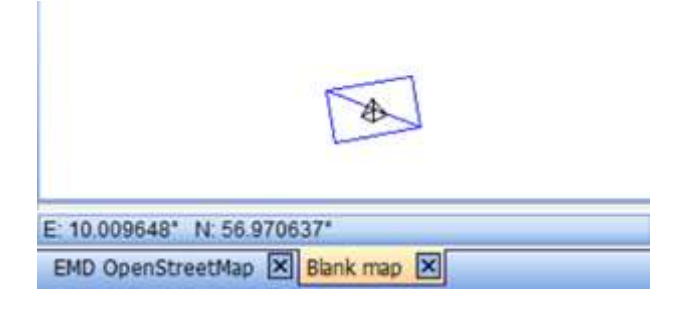

## 4. SCHNELLANSICHT DER BLENDUNG

Für einen Rezeptor können Sie schnell die Blendung anzeigen, die von allen in einem Projekt definierten Reflektoren ausgeht, also von Solar-PV-Flächen und 3D-Objekten. Es ist eine schnelle Möglichkeit, um die Blendung einzuschätzen. In der Schnellansicht werden Standardberechnungseinstellungen verwendet.

Klicken Sie mit der rechten Maustaste auf einen Rezeptor und wählen Sie Zeige Blendung:

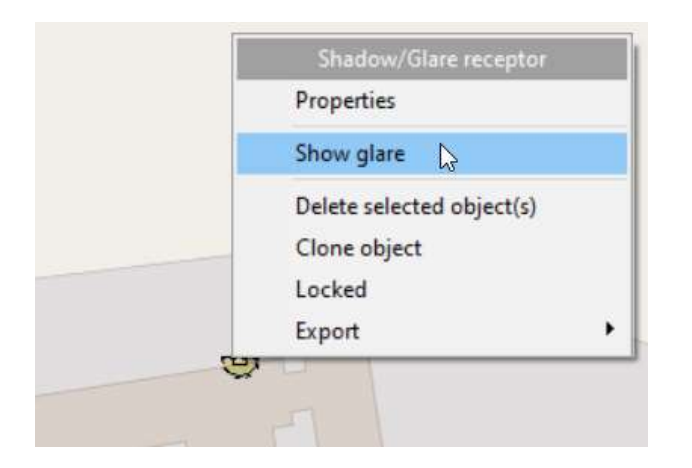

Es öffnet sich die Blendungs-Anzeige, in der Sie die Sonnenpositionen sehen können, für die Blendung an der Rezeptorposition sichtbar ist. Die in der Grafik markierten Farben entsprechen der Farbe der Solar-PV-Flächen und 3D-Objekte im Projekt:

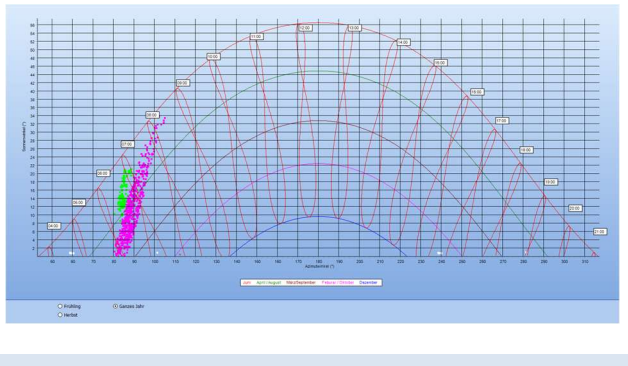

### 5. BLENDUNGSBERECHNUNGEN ERSTELLEN

Um eine neue Blendungsberechnung zu erstellen, doppelklicken Sie auf das Modul GLARE in der Liste der windPRO-Module.

-<br>I-Umwelt

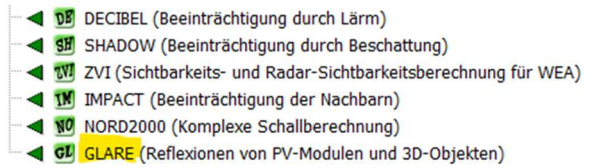

Ein Fenster mit dem Berechnungseinstellungen wird geöffnet. Im Hauptteil können Sie die generellen Einstellungen für die Berechnung vornehmen. In diesem Beispiel behalten Sie bitte die Standardeinstellungen bei und berechnen Sie das Auftreten von Blendung unter Berücksichtigung der Divergenz:

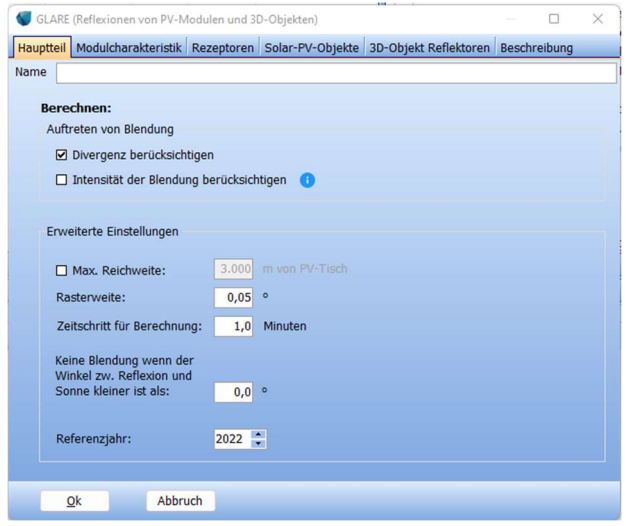

Auf Register Modulcharakteristik können Sie die Art der Beschichtung des verwendeten Glases auswählen. Verwenden Sie in dieser Berechnung die

Standardeinstellung - glattes Glas ohne Antireflexbeschichtung:

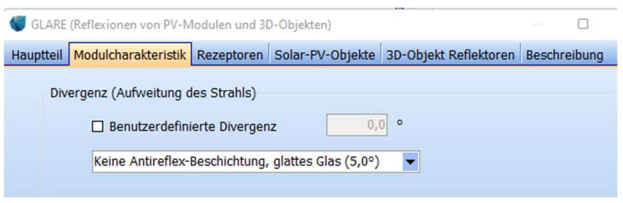

Wählen Sie auf den folgenden Registern die Rezeptoren, Solar-PV-Objekte und 3D-Objekte aus, die in der Berechnung verwendet werden sollen. Anschließend starten Sie die Berechnung mit OK.

## 6. BLENDUNGSBERECHNUNG - ERGEBNISSE

Für die GLARE-Berechnung stehen derzeit vier Berichte zur Verfügung:

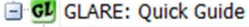

- Hauptergebnis Auftreten von Blendung: Sonnenwinkel
- Auftreten von Blendung: Grafischer Kalender
- Karte

Das Hauptergebnis fasst die Berechnungseinstellungen zusammen und liefert die Gesamtdauer der jährlichen Blendung und maximale tägliche Blendungsdauer:

#### **Berechnungsergebnisse**

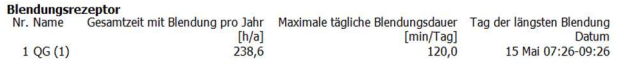

Auftreten von Blendung: Sonnenwinkel ist ein Diagramm, das Sonnenpositionen darstellt, für die Blendung beobachtet werden kann. Es ähnelt dem in der Schnellansicht verfügbaren Diagramm:

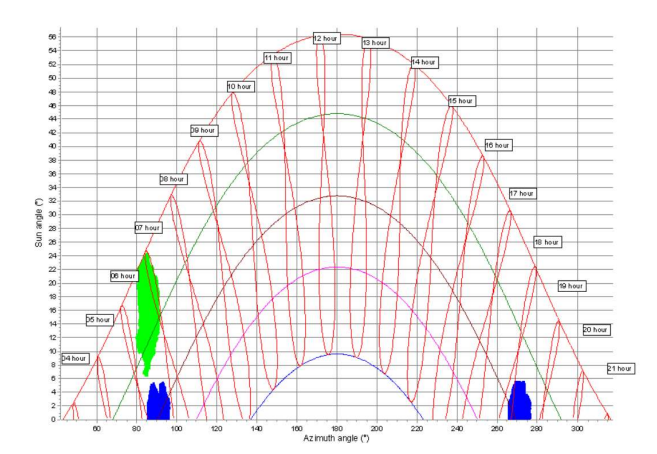

Der Grafische Kalender zeigt eine etwas verständlichere Ansicht, in der die Blendungszeiten während eines Jahres dargestellt sind. Das Diagramm berücksichtigt die Sommerzeit:

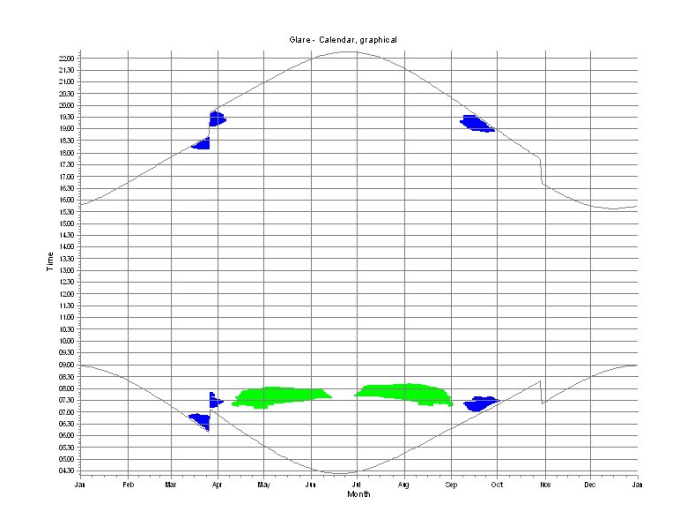

Die letzte Berichtsseite ist wie fast immer in windPRO die Karte, hier mit den Rezeptoren und Reflektor-Objekten. Bei Solar-PV-Flächen werden die PV-Module, die Blendung verursachen, hervorgehoben:

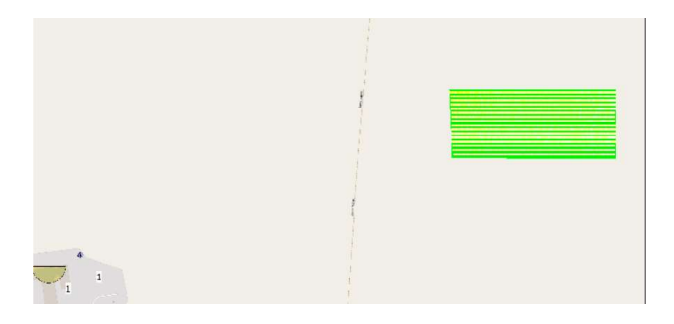

Über Ergebnis in Datei kann pro Rezeptor eine Zeitreihe gespeichert oder in die Zwischenablage gelegt werden. Darin enthalten ist eine Liste von Zeitschritten, für die Blendung am Rezeptor sichtbar ist, zusammen mit Details über den Einfallswinkel auf der reflektierenden Oberfläche und die Sonnenposition, die durch Sonnenhöhe und Sonnenazimut definiert sind:

# Quick Guide - GLARE - Blendungsberechnung

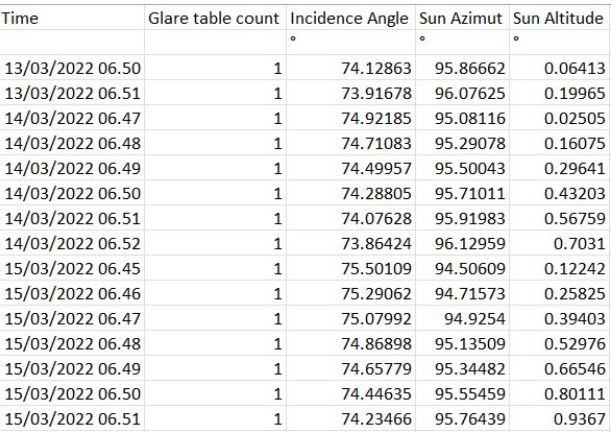